## ZOOM アプリ利用について

## 第15回栃木県フットボールカンファレンス【オンライン】

令和 4 (2022) 年 2 月 12 日 (土) 10:00~15:30

## (公社) 栃木県サッカー協会

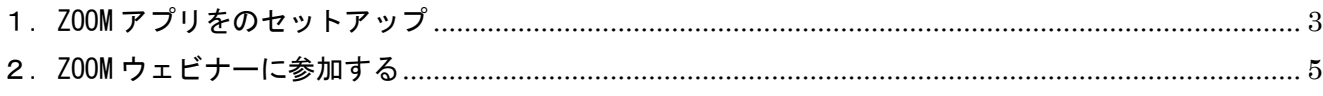

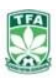

- <span id="page-2-0"></span>1.ZOOM アプリをのセットアップ
- (1) ZOOM とは

インターネット接続を用いたオンラインミーティングが利用できるアプリケーション(ソフトウエア) です。Web 会議やビデオ会議ともいわれています。今回のカンファレンスではウェビナーと言われる セミナー方式として開催いたします。(ウェビナー:Web とセミナーの造語)

- (2) ZOOM アプリのダウンロード ZOOM アプリはパソコン (Windows、MAC)、タブレット(Android、iPad)、スマホ(Android、iPhone) などのデバイスで利用することができます。
	- ① パソコンの場合: 下記リンクか QR コードを読み取り「ミーティング用 Zoom クライアント」を ダウンロードし、インストールしてください。

[https://zoom.us/download#client\\_4meeting](https://zoom.us/download#client_4meeting)

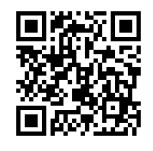

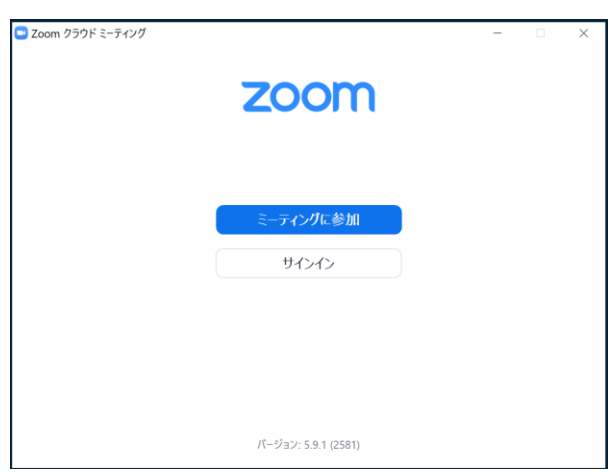

この画面が表示されればインストール完了です。

② iPad、iPhone の場合:下記リンクか QR コードを読み取り「App Store」から「 Zoom Cloud Meetings」をダウンロードし、インストールしてください。

<https://apps.apple.com/jp/app/zoom-cloud-meetings/id546505307>

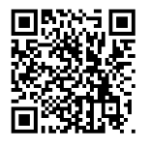

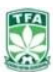

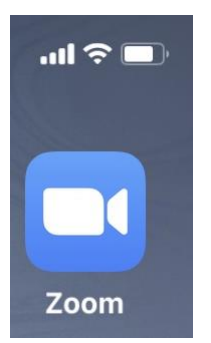

このアイコンが表示されればインストール完了です。

③ Android タブレット、スマホの場合:Google Play ストア 」から「 Zoom Cloud Meetings」を ダウンロードし、インストールしてください。

<https://play.google.com/store/apps/details?id=us.zoom.videomeetings&hl=ja>

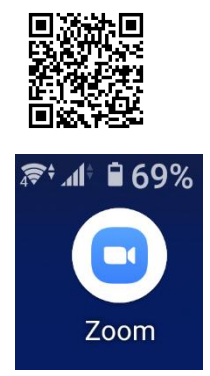

このアイコンが表示されればインストール完了です。

※ZOOM アプリ利用時の通信は Wi-Fi 環境を推奨します。モバイル通信の場合は利用者の契約プラン により別途通信料がかかりますのでご注意ください。

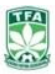

- <span id="page-4-0"></span>2. ZOOM ウェビナーに参加する
- (1) 利用するデバイスで下記 URL にアクセスするか ZOOM アプリを開きます。 <https://zoom.us/j/98196238203?pwd=RXNZdllWeHJmRmxmU25tajJIR0RHQT09>
- (2) ミーティングに参加を選びます。

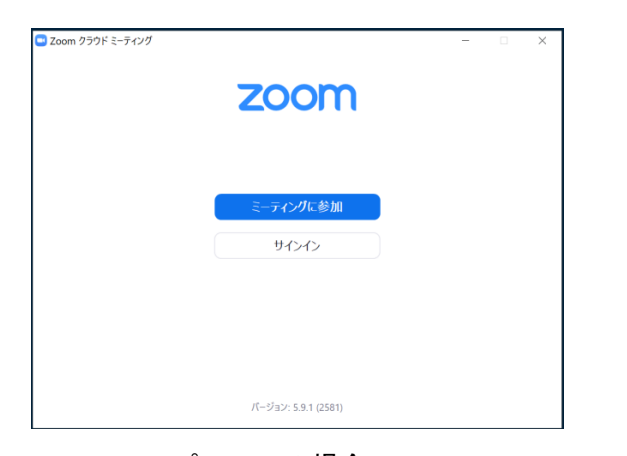

-ティングを開始、またはミーテ<br>- イングに参加します ミーティングに参加する サインアップ サインイン

パソコンの場合 マンクランス タブレット、スマホの場合

(3) ミーティング ID と名前を入力します。

本人確認を行うため指導者ライセンス証に記載されているお名前を入力してください。 デバイスによってはすでに機器名などが入っている場合がありますが削除して入力し直してください。 ID:981 9623 8203

パソコンの場合 マンクランス タブレット、スマホの場合

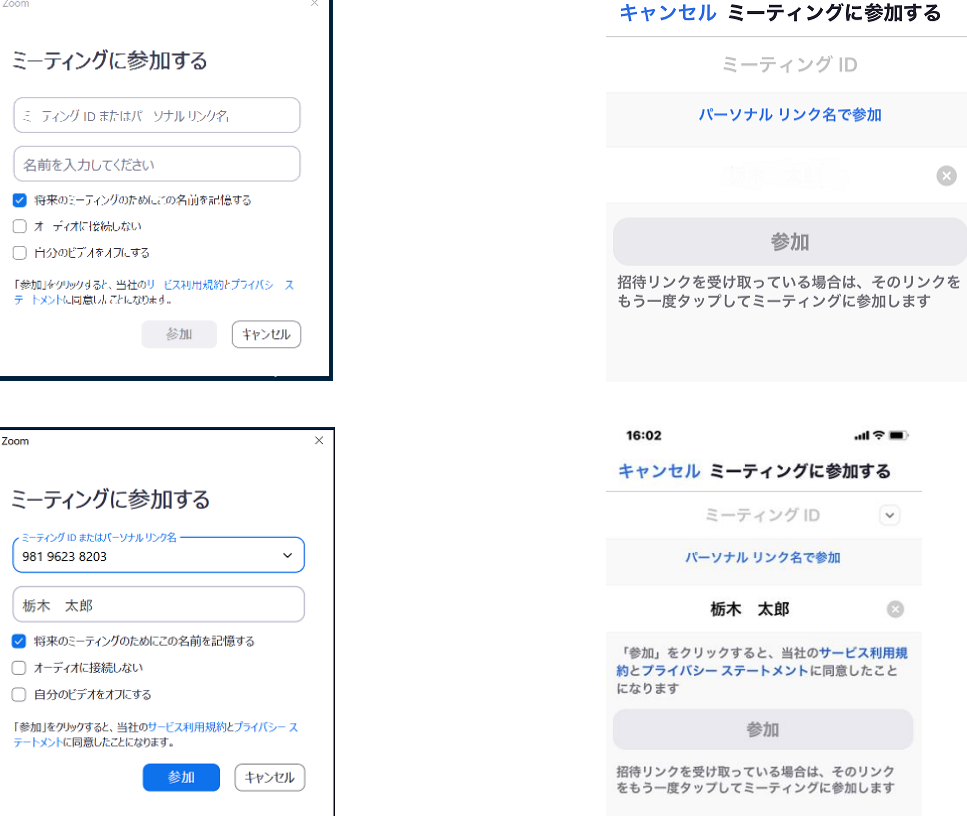

(4) ミーティングパスコードの入力

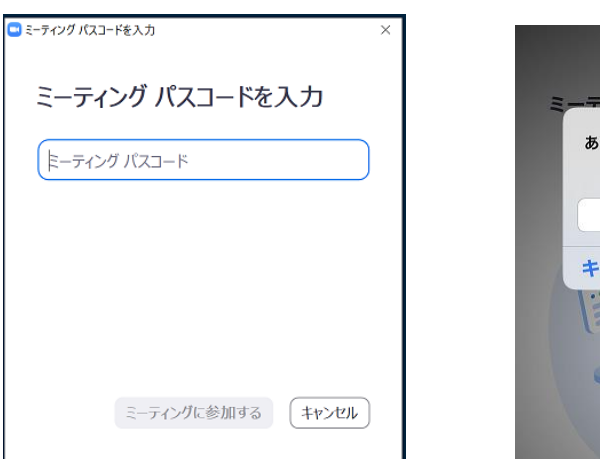

パソコンの場合 タブレット、スマホの場合

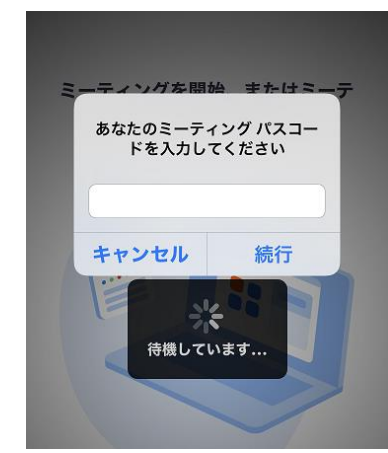

パスコードは後日 kickoff システムのあなたへのお知らせに通知いたします。

パソコンの場合 タブレット、スマホの場合

(5) 電子メールアドレス、名前を入力します。

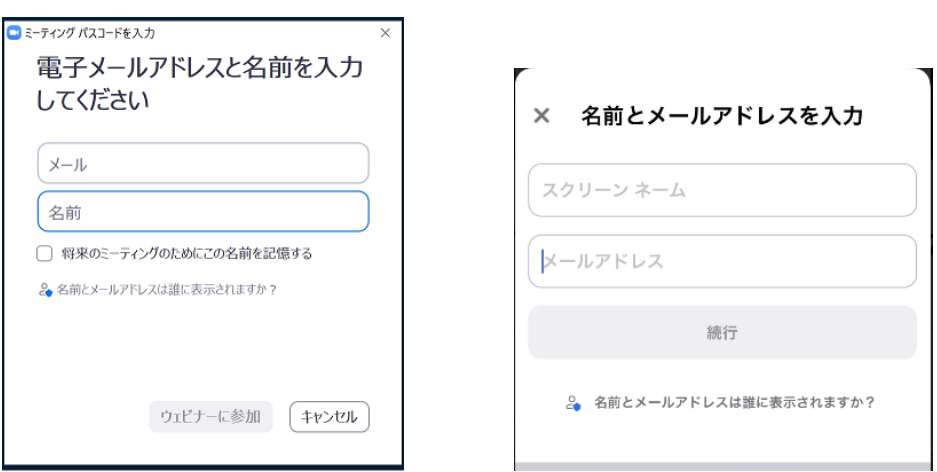

(4)で入力した名前をもう一度入力してください。

## (6) 参加中の画面

ウェビナーに入室すると下記のような画面になります。

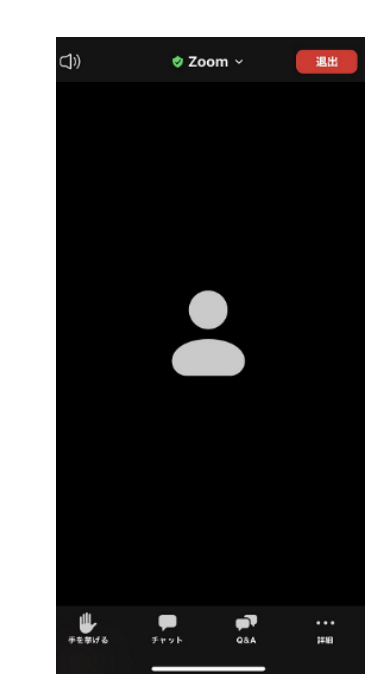

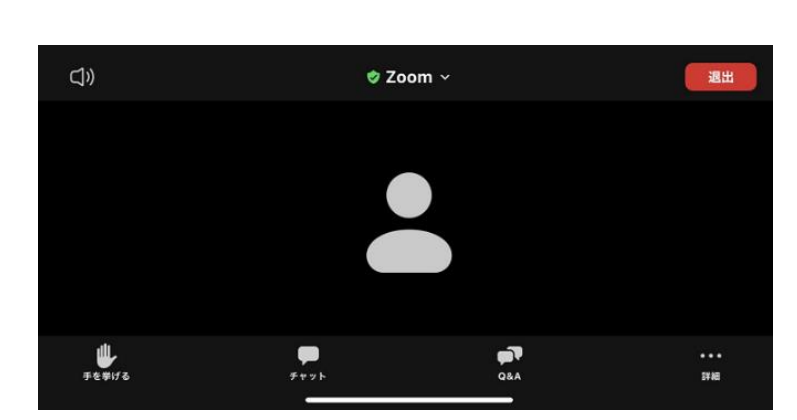

主催者が資料や映像を共有することがあります。 画面を拡大して視聴することも可能です。

共有時のイメージ

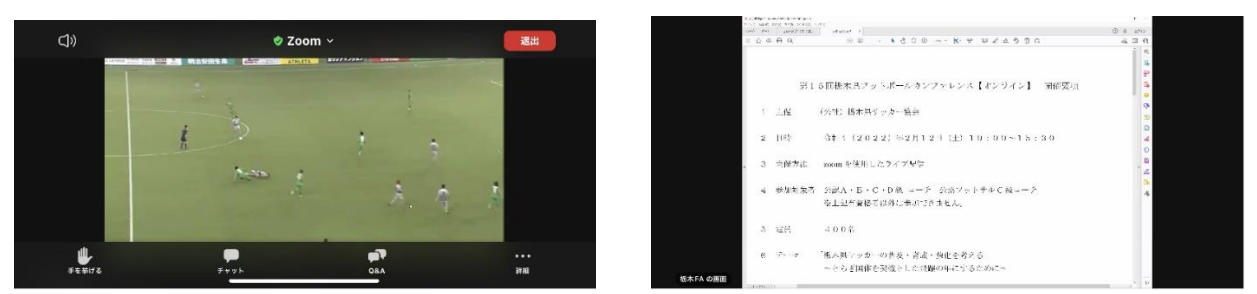

(7) 退出について。

カンファレンス終了後にウェビナーから退出するにはアプリ内の「退出ボタン(赤色)」を操作してくだ さい。

※ZOOM サポート:下記 URL にアクセスしてください <https://support.zoom.us/hc/ja>

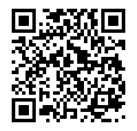

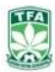